# **Instructions to Register in Banner**

1. Go to the Delta home page [www.ladelta.edu](http://www.ladelta.edu) and click on LoLA or type [my.lctcs.edu](http://my.lctcs.edu) in the address bar.

appear:)

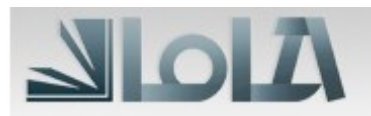

- 2. Login Page: (If you already know your username and password, you can begin logging into LoLA)
	- a. Username (If you need to look up your username, click on Don't know your username? The following popup will

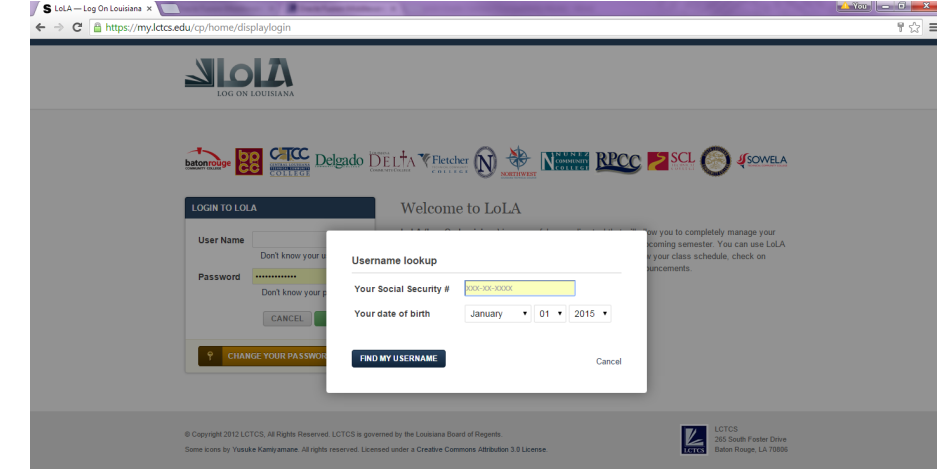

- i. Enter your SSN and Date of Birth
	- If your username has been created, it will appear after you enter the requested information
	- If you received a problem message, contact Enrollment Services at 318-345-9003 or [enrollmentdept@ladelta.edu](mailto:enrollmentdept@ladelta.edu)
- b. Password (For the password you can do one of two things)

i. Changing Password

- 1. If you have forgotten your password, click on "Don't know your password?"
- 2. You will be asked a second time for your SSN and Date of Birth
- 3. You will be prompted to enter your new password with the following rules:
	- a. Must be between 12 and 20 characters long
	- b. Must contain at least *one* letter and *one* number
	- c. Must have *one* of the five following special characters:  $\omega$  % \* = +
	- d. *It cannot contain any part of your name.*
- ii. Using the temporary password (first time users only)
	- 1. Your temporary password should be:

Your first name initial (lower case) + your last name initial (lower case) + your six digit birthdate  $\text{(mmddyy)} + P\textcircled{a}$ ss

- 2. Example: If your name is John Doe and your birthday is March 5, 1990 your temporary password would be: **jd030590P@ss**
- 3. Once you have logged into LoLA you will be asked to change your password. Your new password must follow all rules listed on the set password page:
	- a. Must be between 12 and 20 characters long
	- b. Must contain at least *one* letter and *one* number
	- c. Must have <u>one</u> of the five following special characters:  $\omega$  %  $* = +$
	- d. *It cannot contain any part of your name.*

### 3. You should now see this screen:

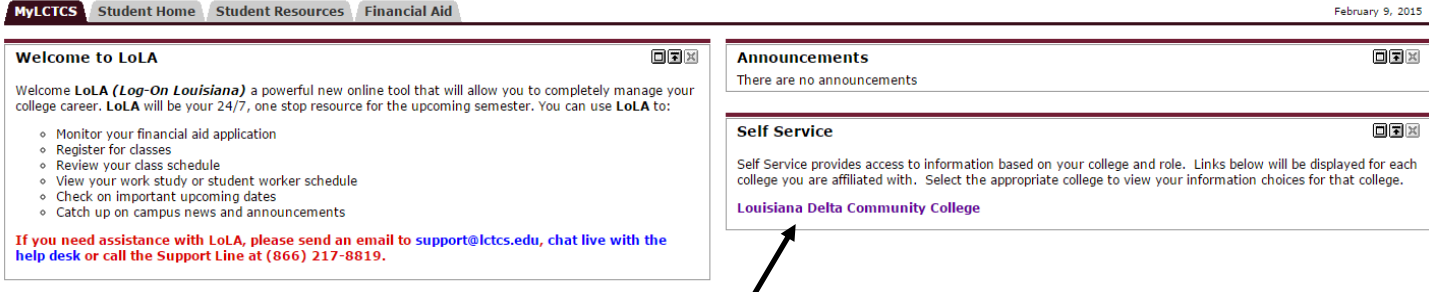

Click on *Louisiana Delta Community College* in the **Self Service** block.

## 4. This is the screen you should see next:

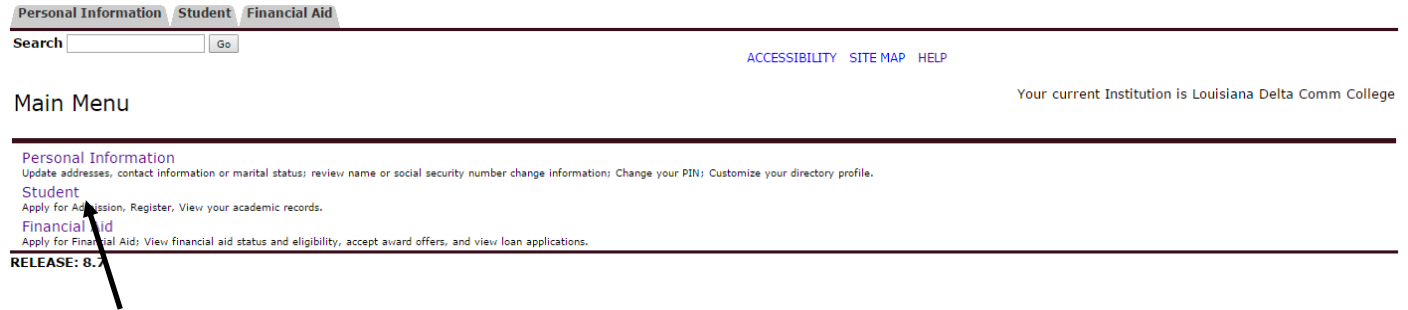

### Click **Student**

## 5. Now you should see the student menu:

### Student

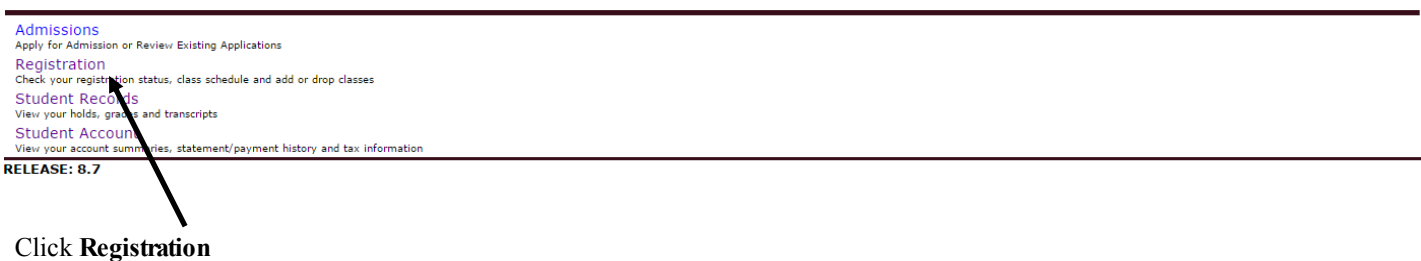

Your current Institution is Louisiana Delta Comm College

Your current institution is Louisiana Deita Comm College

6. On the Registration menu click on **Add, Drop or Withdraw Classes.**

## Registration

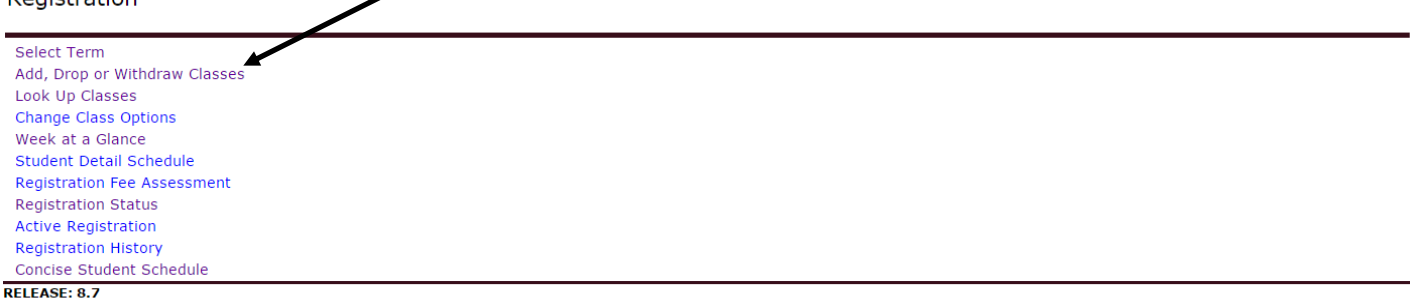

7. On the Registration Term screen, use the drop down arrow to select the Semester in which you intend on registering for and click **submit.** 

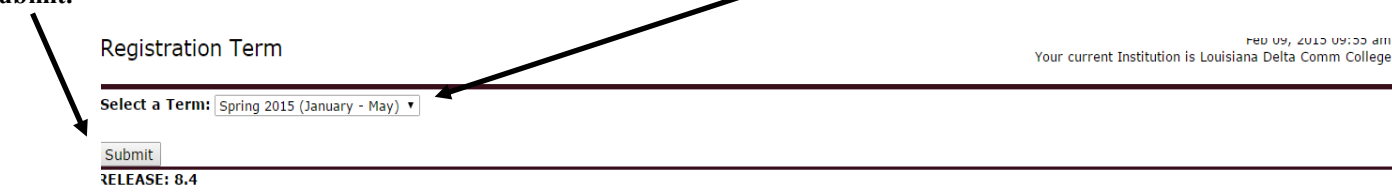

8. You should now see the Add Classes Worksheet:

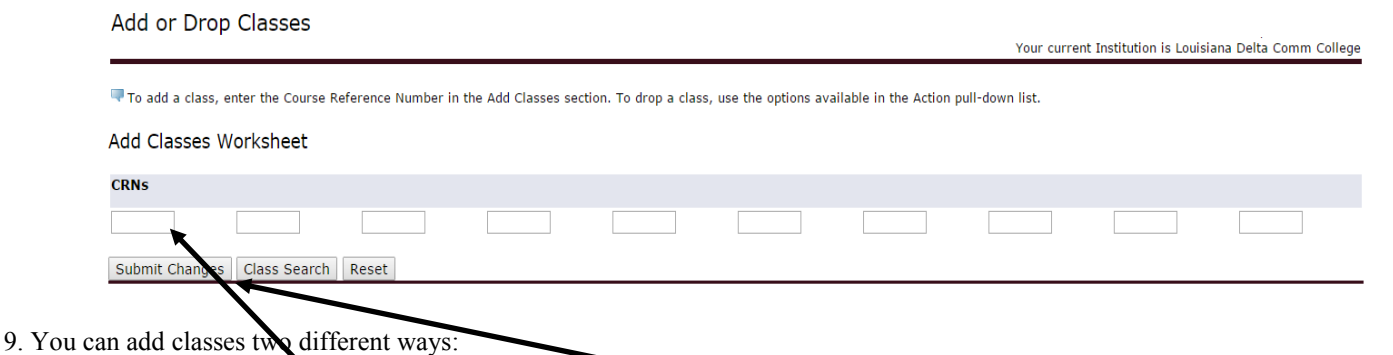

- a. If you know the Banner CRN's for your classes, you can add the classes in the **Add Class Worksheet** section by typing in the CRN in the boxes provided. Once the CRNs are typed in click on **Submit Changes.**
	- b. If you were granted permission to register a class that was closed you **must** enter the CRN on the class worksheet. That is the only way you are able to register for a closed class. It will not allow you to select the class on the class search.
- -OR-
- c. If you need to search for classes you can do so by clicking **Class Search.**

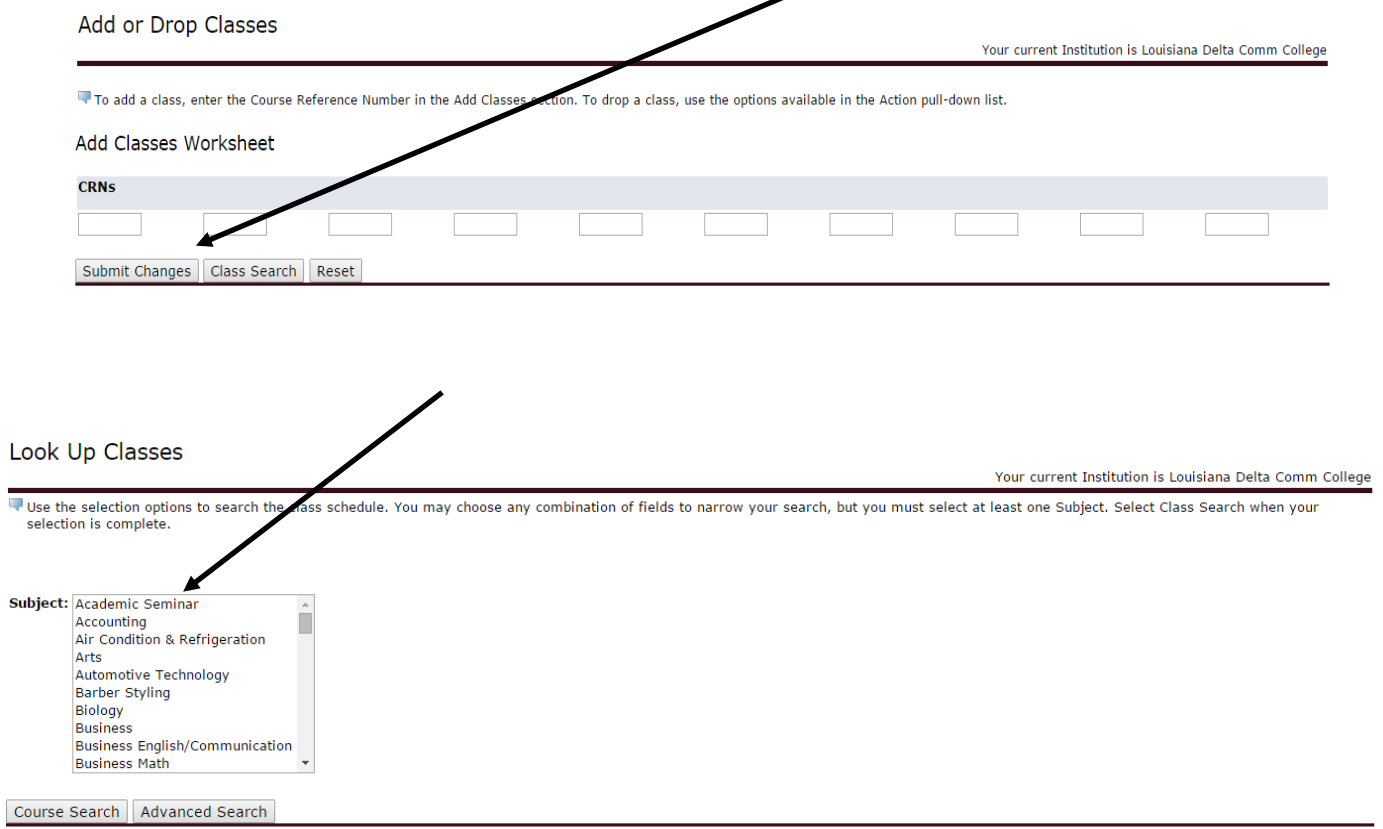

c. You can search classes two different ways:

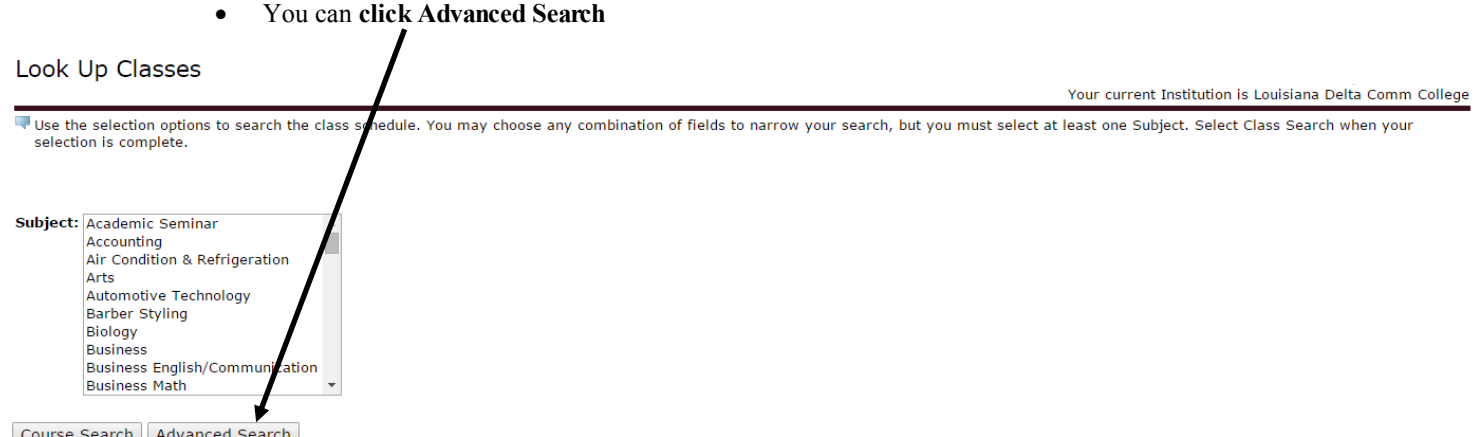

**Advanced Search** allows you to filter your selections by Subject, Course Number, Instructional Method, Campus, & Times just to name a few. •

Use the **Subject scroll box** to locate your class subject (ex. MATH). You can also use the **Course Number** to search for a specific course (ex. 110). If you are looking for an online course you can use the **Instructional Method scroll box** to select *web-based* (this will only show you classes that are taught online for the subject and course number you have selected. Make sure you select the campus in which you plan on attending in the **Campus scroll box.** If you do not select the appropriate campus, once you hit **Section** Search it will show you every class offered on every campus for the subject and course number you have selected. Once you have filtered what you need then click **Section Search**.

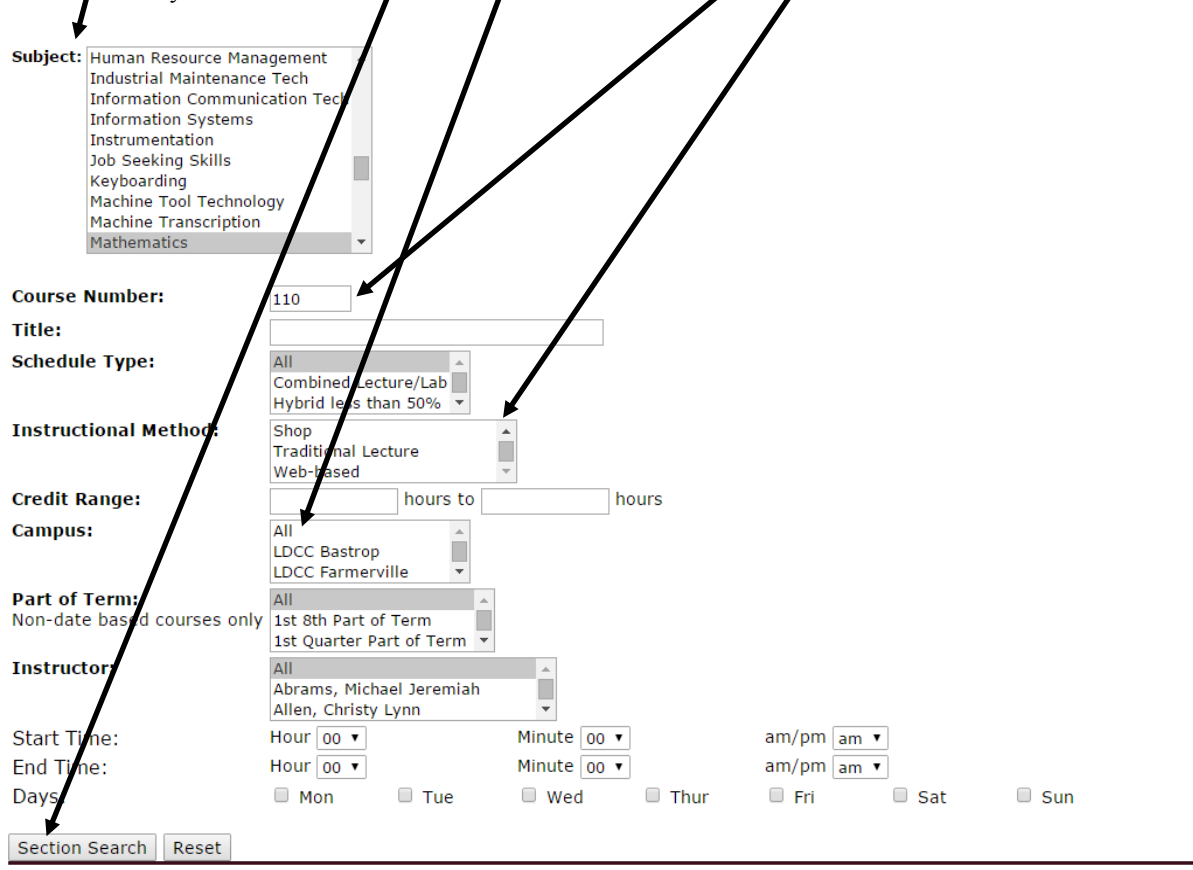

d. On the Sections Found screen click the **check box** for the class that you want to register for

## **Sections Found**

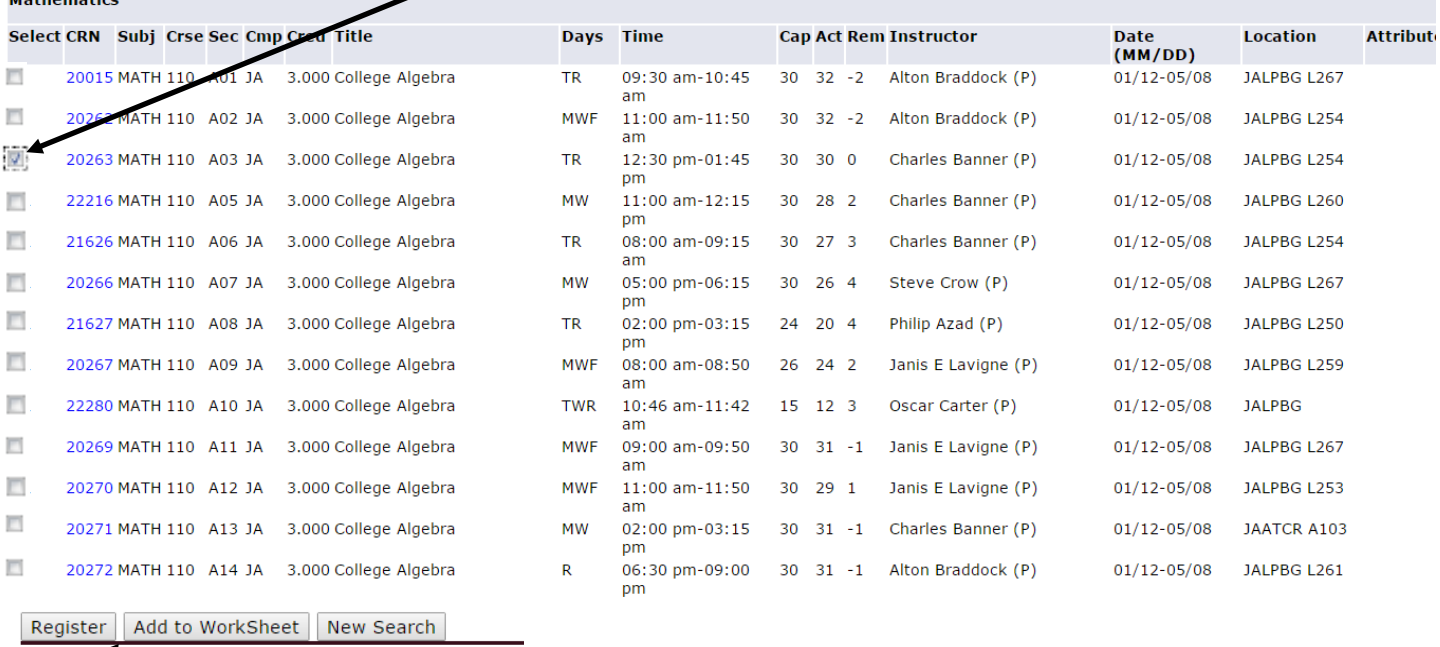

Once you have selected the class you intend on registering for Click **Register**

Repeat steps until all classes are registered for.

Feb 09, 2015 10:48 am

10. When all classes are added your class worksheet should look like this:

To add a class, enter the Course Reference Number in the Add Classes section. To drop a class, use the options available in the Action pull-down list.

A Please note: Your request will not be processed if it would cause credit hours to drop below the minimum allowed for a given term.

Current Schedule

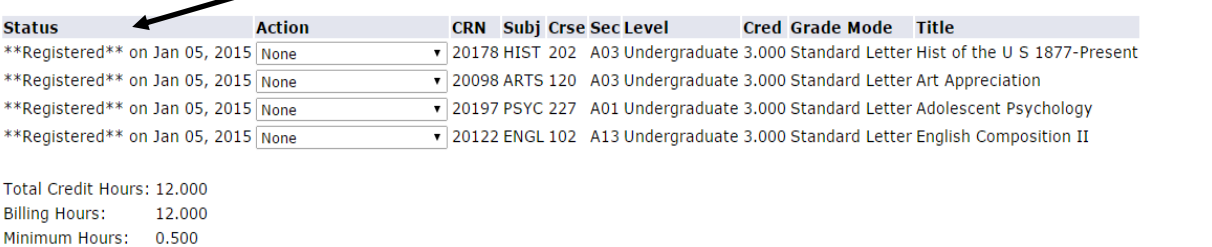

### Add Classes Worksheet

Maximum Hours: 18.000

Date:

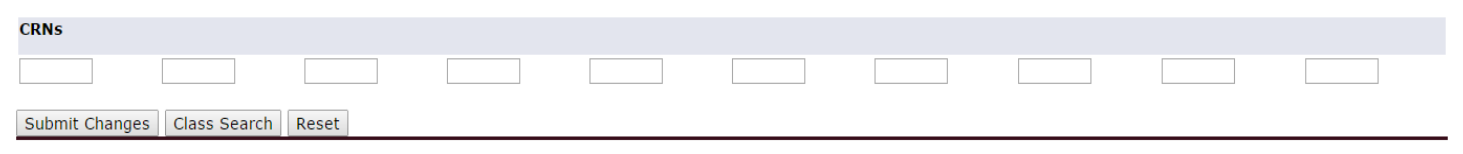

## 11. Once you have confirmed that all classes are registered click the **RETURN TO MENU** link.

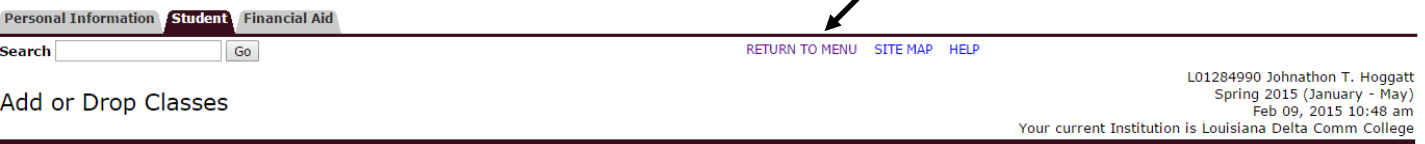

To add a class, enter the Course Reference Number in the Add Classes section. To drop a class, use the options available in the Action pull-down list.

A Please note: Your request will not be processed if it would cause credit hours to drop below the minimum allowed for a given term.

### Current Schedule

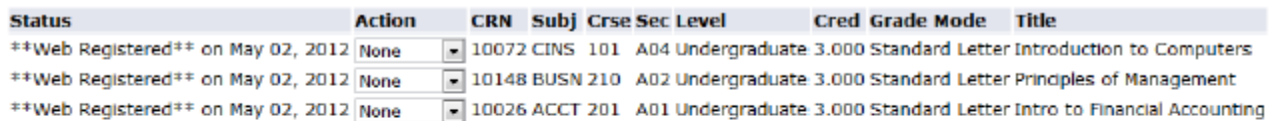

Total Credit Hours: 9.000 **Biling Hours:** 9.000 Minimum Hours: 0.001 Maximum Hours: 18.000 Date: May 02, 2012 11:30 am

### 12. From the Registration screen select **Concise Student Schedule** to see a copy of your schedule

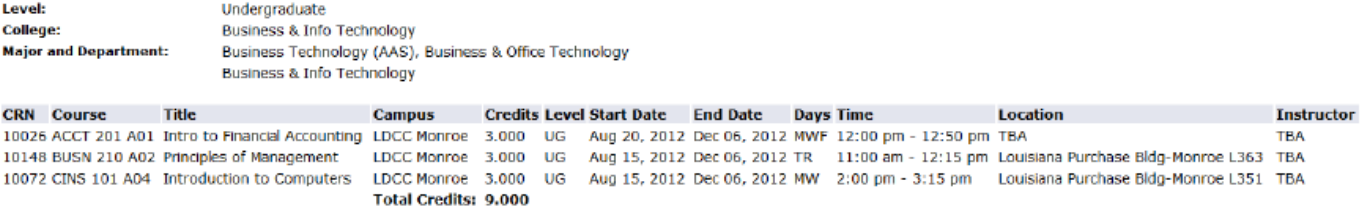

### 13. Click the **Logout** button located on the upper right side of your screen.

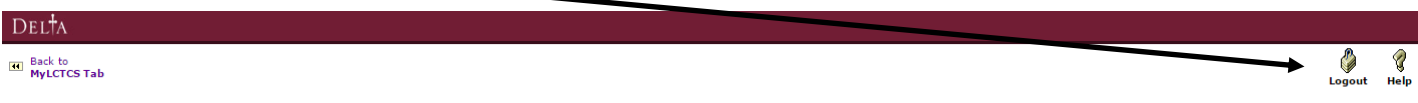

14. Wait for the message screen to disappear and then close your browser window.

15. **Soon you will be able to check your Account Balance, Financial Aid, and other relevant information. Check you LA Delta email account for updates about LoLA.**